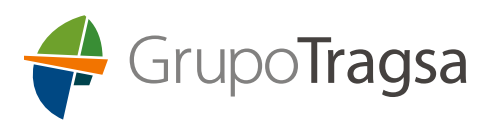

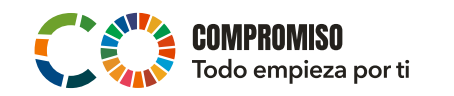

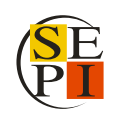

## FEBRERO 2024

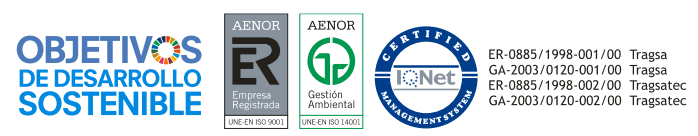

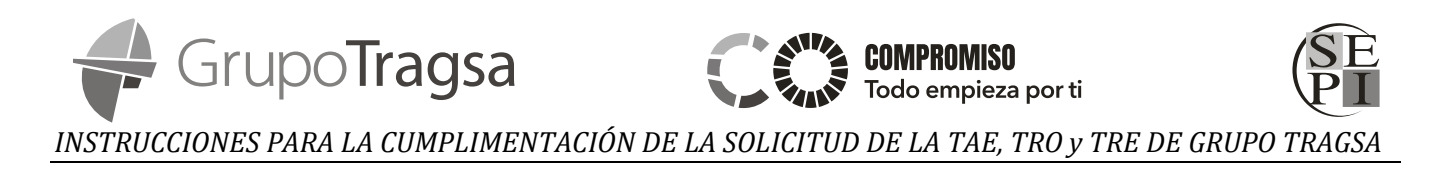

Estas instrucciones contienen los pasos a seguir para cumplimentar correctamente la solicitud de participación en la convocatoria de la TAE, TRE y TRO publicada el 28 de diciembre 2022 para Tragsa y para Tragsatec.

### **PASOS:**

**1.-** En la plataforma<https://grupotragsa.people-experts.com/tragsa> debe pinchar en la sección "INSCRÍ-BETE: BASES GENERALES/RELACIÓN DE BLOQUES DE PUESTOS. En la zona inferior encontrará los bloques de puestos que se han publicado en la Fase 1 de la Convocatoria.

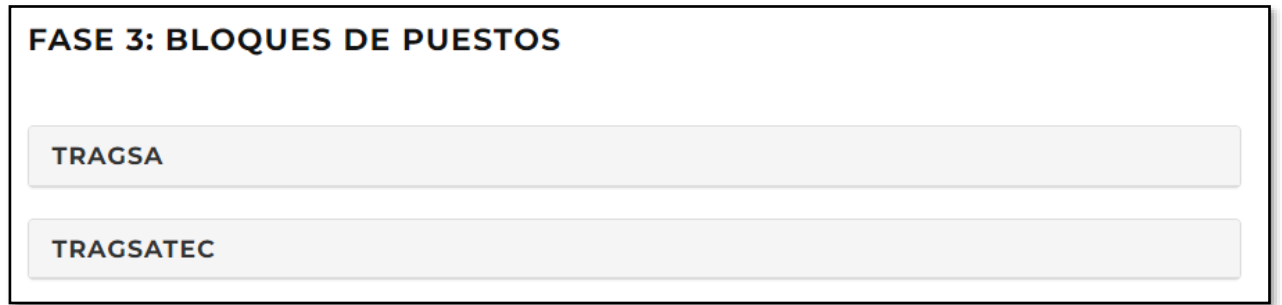

Busque el bloque de puestos en el que quiere inscribirse. Para buscarlo, al pinchar sobre "Bloques de Puestos Tragsa" y/o "Bloques de Puestos Tragsatec" se desplegará el listado correspondiente.

En caso de querer realizar la búsqueda específica de algún bloque de puestos utilice el **buscador** habilitado para la búsqueda situado en la parte superior del listado de puestos y pulse sobre el botón "**Buscar**" de la derecha. También puede pulsar las teclas "**Ctrl + F**" y se abrirá un buscador en la zona superior derecha de la pantalla, donde teclear la información que quiera buscar y es aplicable a todas las secciones: nombre del puesto, nº bloque de puestos, nº de referencia, ubicación, ...

Una vez encontrado el bloque de puestos en el que quiere inscribirse, pinche sobre los documentos relacionados que aparecen en la zona derecha: **Anexo Específico**, **DRE** (Declaración Responsable Experiencia), **DRA/DRF** (Declaración Responsable de Admisión/Declaración Responsable de Formación) para descargarlos.

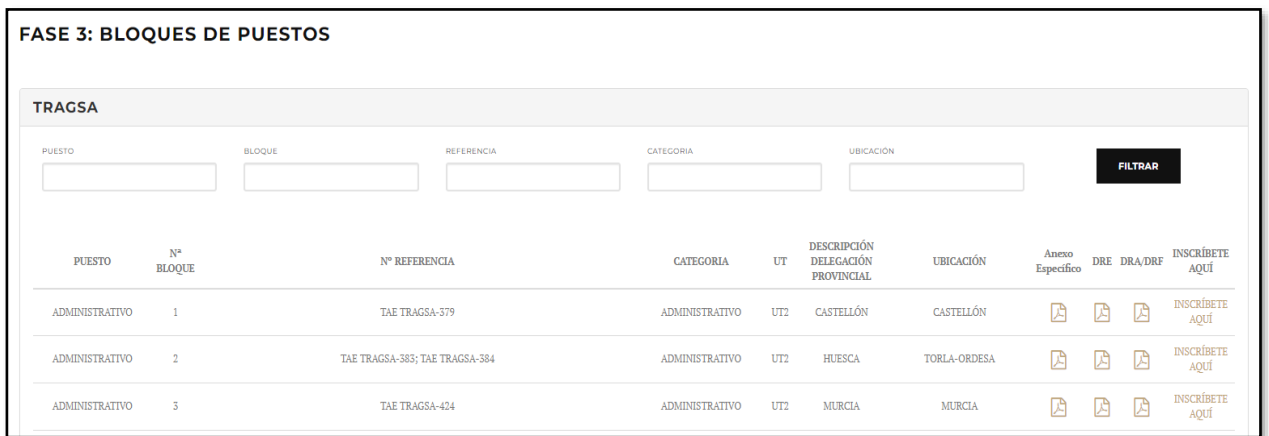

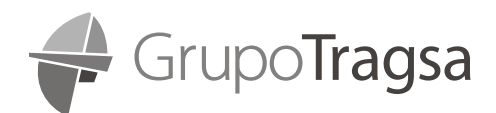

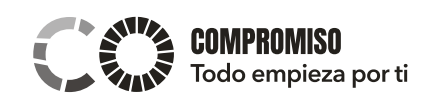

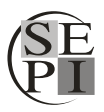

Compruebe la información del Anexo Específico para conocer los requisitos establecidos para la admisión y valoración de méritos en dicho bloque de puestos.

Si cumple con ellos, debe rellenar la DRA/DRF y la DRE y firmarlos.

Para cumplimentar correctamente la DRE, consulte las instrucciones para cumplimentación de la Declaración Responsable Experiencia (DRE) disponibles en la plataforma.

Además, debe disponer del informe de la vida laboral y/o histórico de contratación y, el documento que acredite la exención del abono de los derechos de examen si correspondiese, según lo que indique el punto 4.1. de las bases generales.

Toda la documentación necesaria que la persona candidata debe presentar según el punto 5.1 de las bases generales, debe unificarla en **un solo PDF** para adjuntar en la inscripción tal y como se explica a continuación.

**2.-** Con el archivo PDF preparado, pinche en "**INSCRÍBETE AQUÍ**" disponible en el extremo de la tabla dentro del bloque de puestos al que va a aplicar:

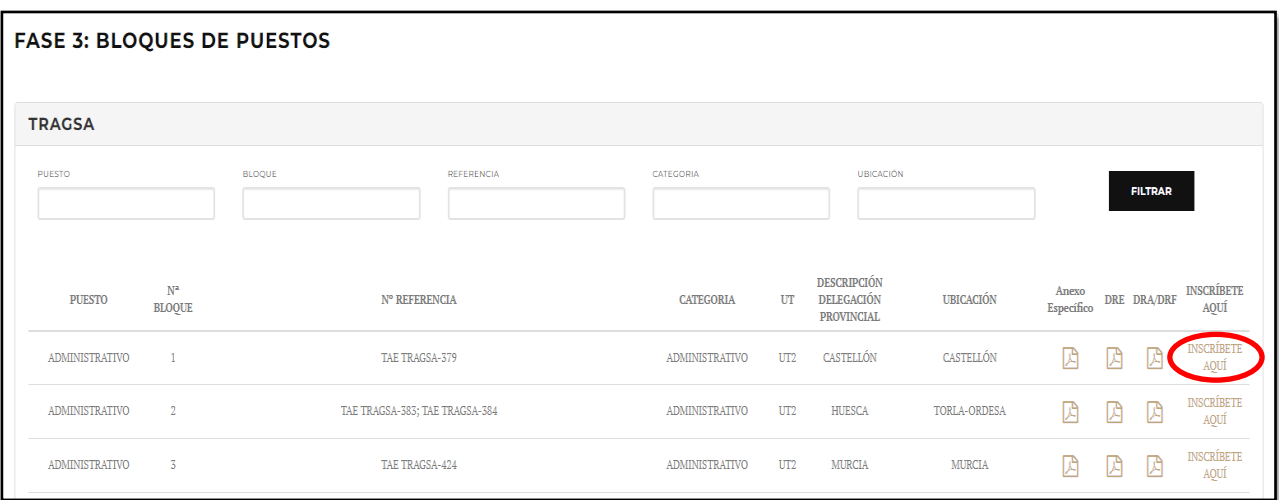

Se abrirá un formulario que debe rellenar cumplimentando los campos indicados. A ser posible, utilice letras mayúsculas y sin acentos.

**IMPORTANTE**: No quedará formalizada la inscripción si no adjunta un archivo PDF al formulario.

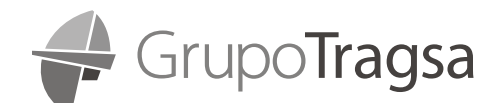

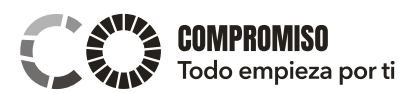

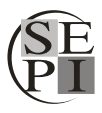

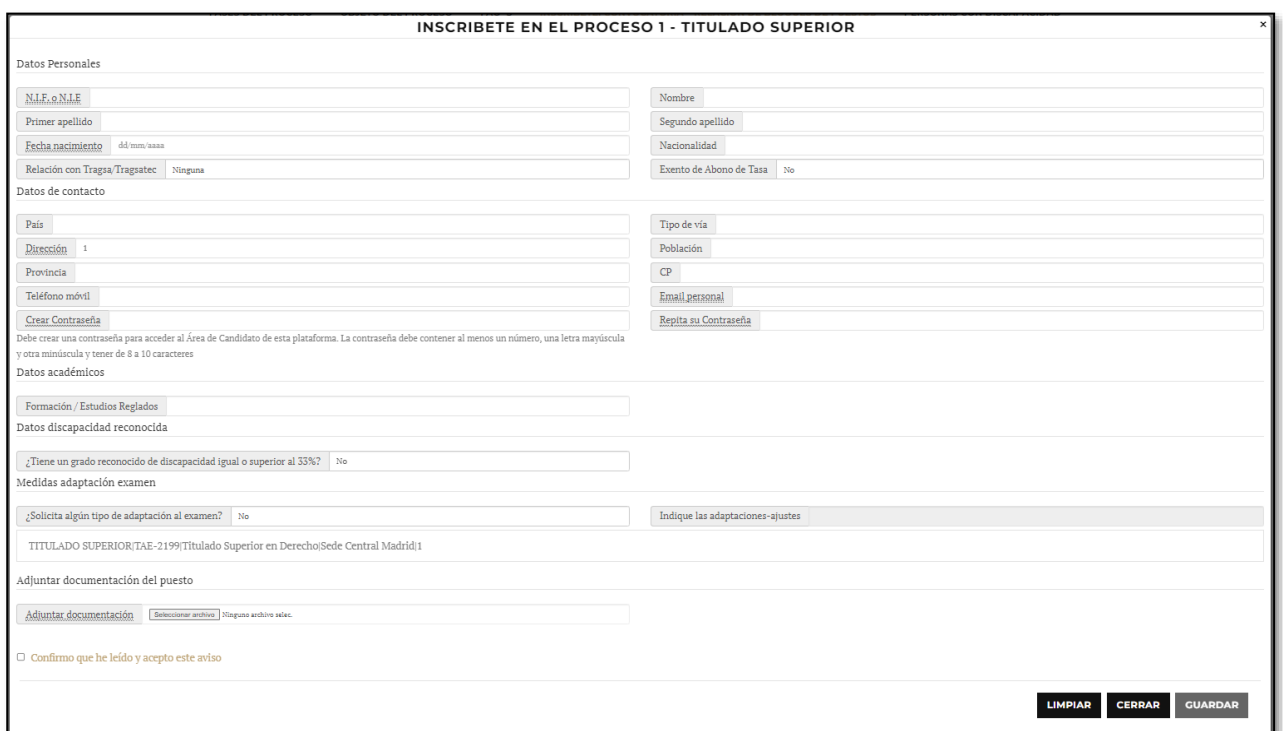

Es importante que en el campo "**Contraseña**" indique una contraseña que utilice habitualmente porque será la que necesitará, junto con su DNI, para acceder al "**Área de Persona Candidata**" cuando formalice su inscripción.

Una vez completado el formulario, en la zona inferior puede ver la información del bloque de puestos en el que se está inscribiendo y el campo "**Adjuntar documentación del puesto**" que le permite seleccionar el archivo PDF en el que ha agrupado toda la documentación que debe aportar.

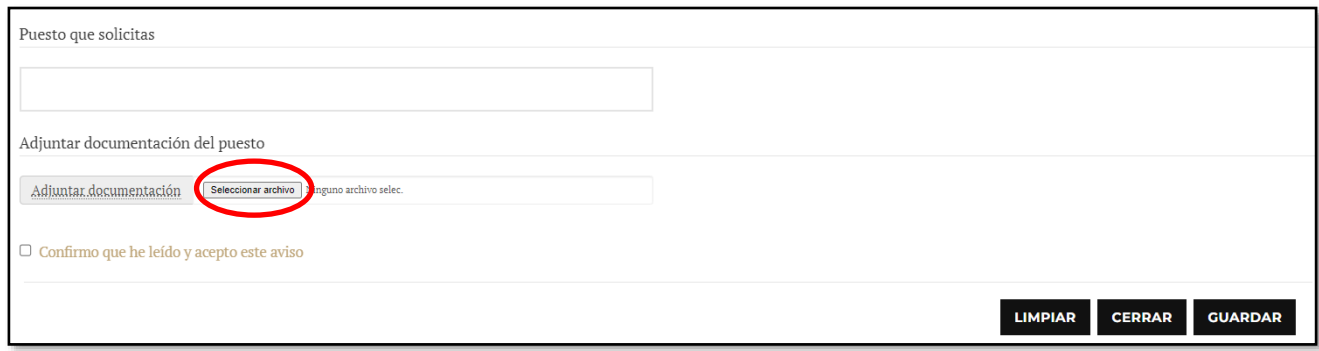

Pinche el botón "**Seleccionar Archivo**", seleccione el PDF, pinche abrir sobre la ventana en la que selecciona el archivo y se cargará en la plataforma. Cuando esté cargado verá que aparece al lado del botón "**Seleccionar archivo**" el nombre del fichero PDF que ha cargado.

A continuación, pinche en el recuadro "**Confirmo que he leído y acepto este aviso**", se mostrará el aviso de protección de datos, pinche en el cuadro "**CERRAR**" de ese aviso.

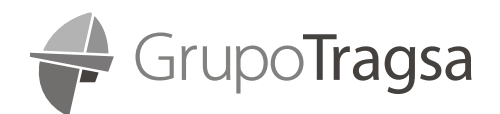

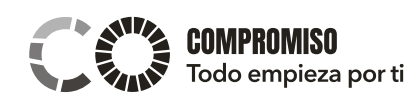

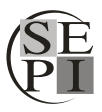

Por último, para formalizar su inscripción en ese bloque de puestos pinche en el botón "**GUARDAR**" y aparecerá un mensaje indicando que se ha enviado un correo electrónico a la cuenta especificada en la inscripción.

Consulte la bandeja de entrada de su correo o carpeta de spam, habrá recibido un correo procedente de la cuenta: [tasastercerafasegrupotragsa@people-experts.com](mailto:tasastercerafasegrupotragsa@people-experts.com)

Ese correo le informa sobre su **nº de referencia** en la convocatoria y le indica un enlace en el que debe pinchar para activar su cuenta de usuario.

Pinche en el enlace, aparecerá una ventana informando que su usuario se ha activado correctamente.

Recibirá un segundo correo indicando que se ha activado correctamente y el bloque de puestos en el que se ha inscrito.

A partir de ese momento, desde la plataforma podrá acceder a la sección "**ÁREA DE PERSONA CANDI-DATA**" introduciendo su DNI y la contraseña creada en el formulario.

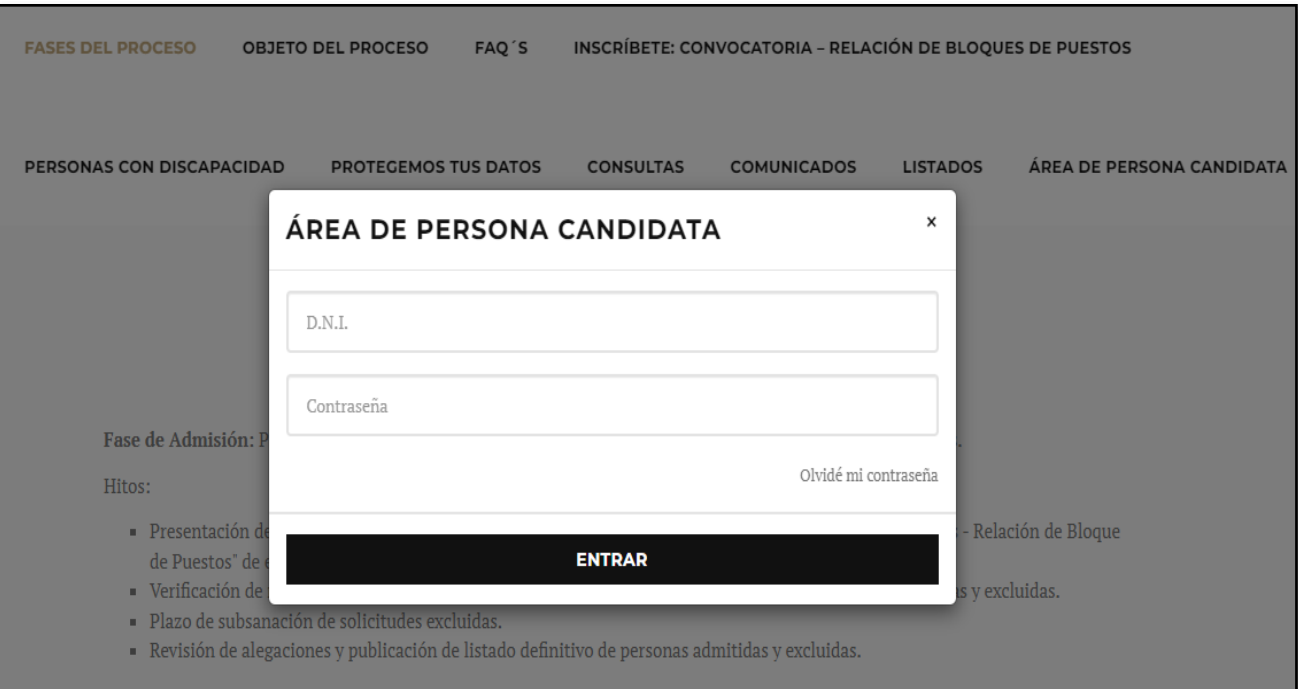

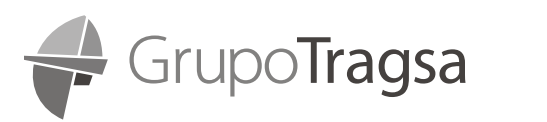

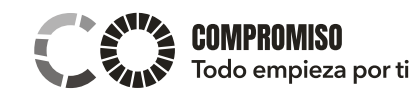

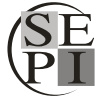

#### **3.- ¿Cómo hacer para inscribirse en otro bloque de puestos?**

Primero tiene que logarse al "**ÁREA DE PERSONA CANDIDATA**" indicando el DNI y la contraseña correspondiente, y una vez dentro del "**ÁREA DE PERSONA CANDIDATA**", pinche en la sección "**INSCRÍBETE: BASES GENERALES/RELACIÓN DE BLOQUES DE PUESTOS**".

Busque el bloque de puestos en el que quiere realizar una segunda inscripción, cuando lo haya localizado, pinche "**INSCRÍBETE AQUÍ**" en el extremo derecho de la tabla, se abrirá el formulario y verá que ya están todos sus datos cumplimentados. Solo tiene que ir a la zona que indica "**Seleccionar archivo**" y subir el nuevo PDF correspondiente a ese bloque de puestos.

Para ello, habrá tenido que descargar la DRA/DRF y la DRE asociadas a ese bloque de puestos, cumplimentarlas, firmarlas y generar un único PDF con esta documentación y el informe de la vida laboral y/o histórico de contratación y, documento de exención (si corresponde), subir el nuevo fichero y seguir los mismos pasos indicados anteriormente.

Recibirá un correo informando de la nueva inscripción e indicando los bloques de puestos en los que figura su inscripción.

#### **4.- ¿Dónde puedo ver los datos de mi inscripción?**

Cuando esté dentro del "**ÁREA DE PERSONA CANDIDATA**" puede pinchar en "**MI PERFIL**" y podrá comprobar los datos que cumplimentó en su inscripción y los bloques de puestos en los que está inscrito/a. Esta sección es únicamente informativa, no puede realizar modificaciones en ella.

#### **5.- ¿Cómo puedo modificar mis datos o documentación asociada a un bloque de puestos?**

En caso de querer modificar alguno de los datos incluidos en el formulario o la documentación que ha adjuntado, podrá realizarlo hasta finalización del plazo de inscripción. **Una vez finalizado el periodo de inscripción ya no se podrán hacer modificaciones**.

Primero tiene que logarse al "**ÁREA DE PERSONA CANDIDATA**" indicando el DNI y la contraseña.

Una vez dentro del "**ÁREA DE PERSONA CANDIDATA**", pinche en la sección "**INSCRÍBETE: BASES GE-NERALES/RELACIÓN DE BLOQUES DE PUESTOS**".

Busque el bloque de puestos en el que está inscrito/a y pinche en "**INSCRÍBETE AQUÍ**", aparecerá el formulario con sus datos, modifique lo que corresponda. En caso de querer subir un nuevo fichero PDF, vaya a la zona inferior que indica "**Adjuntar documentación del puesto**", pinche en el botón "**Elegir archivo**" y suba el nuevo PDF correspondiente a ese bloque de puestos. Importante que termine el proceso pinchando en "**GUARDAR**", para que se realice este cambio. El nuevo PDF sustituirá al archivo antiguo. Saldrá un mensaje indicando "**Datos actualizados correctamente**".

En la sección "**MI PERFIL**" puede consultar la documentación en la tabla de "**Puestos Inscritos**" que está al final del formulario, clicando en el icono correspondiente al campo "**DOCUMENTACIÓN**".

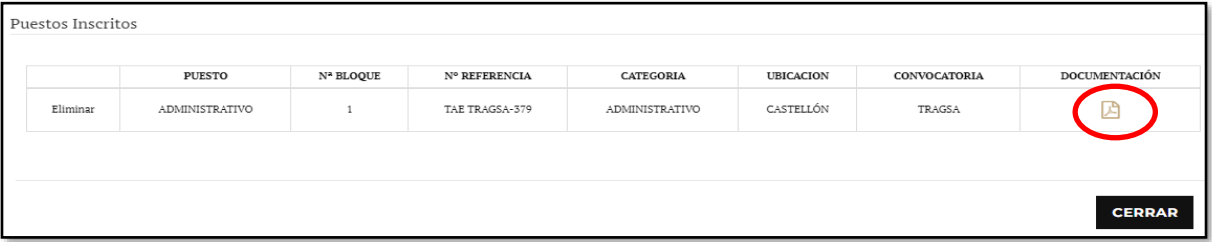